## **Accesarea și utilizarea portalului platformei informatice (e-Pi)**

Pașii necesari pentru utilizarea adecvată a portalului sunt:

- **↓ ACCESAREA PORTALULUI**
- AUTENTIFICAREA ÎN PORTAL
- UTILIZAREA PORTALULUI.

Reprezintă unul și același lucru denumirile utilizate în text: portal platformă informatică (e-Pi), platforma informatică, portal, sistem.

Cardul profesional reprezintă unul și același lucru cu denumirile utilizate în text: card e-Pi, card.

## I. ACCESAREA PORTALULUI

Accesarea portalului se poate face astfel:

- **direct;** folosind adresa web: [https://portal.e-pi.ro,](https://portal.e-pi.ro/)
- **indirect;** prin site-ul oficial al Colegiului Farmaciștilor din România [\(https://www.colegfarm.ro\)](https://www.colegfarm.ro/).

Accesarea portalului se face folosind orice dispozitiv care are o cameră web și un browser web (recomandat Chrome).

Operațiunile de accesare a portalului și autentificarea în portal durează câteva secunde.

De exemplu, pentru accesarea indirectă a portalului se vor parcurge pașii următori:

> 1. Intrați pe site-ul oficial al Colegiului Farmaciștilor din România [\(https://www.colegfarm.ro\)](https://www.colegfarm.ro/) și dați click pe *Registrul Național* sau pe *Registrul Furnizorilor Autorizați*

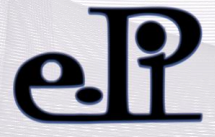

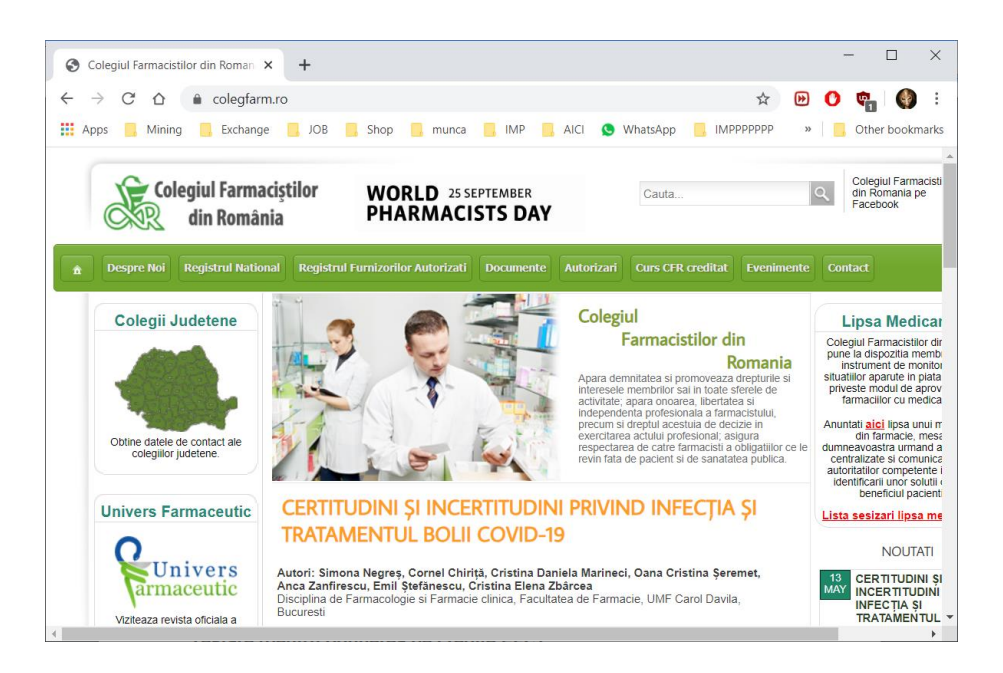

2. După ce ați dat click pe *Registrul Național* sau pe *Registrul Furnizorilor Autorizați*, se deschide o fereastră nouă, iar în partea dreapta-sus apare butonul **Autentificare**; se dă click pe acesta și apare **Autentificare în Portal**

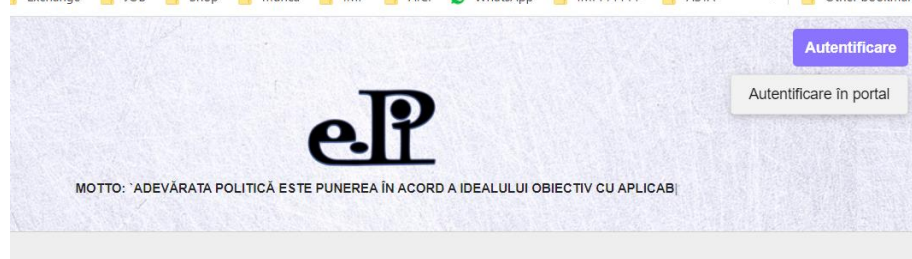

După ce dați click pe butonul **Autentificare în Portal**, veți fi direcționat către o pagină, unde dați click pe butonul **Click aici pentru autentificarea cu card**

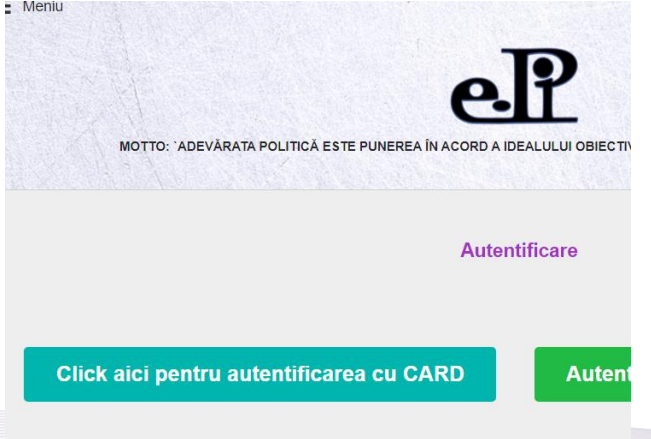

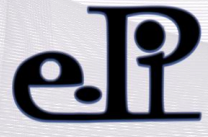

După ce dați click, veți fi direcționat către pagina [https://portal.e](https://portal.e-pi.ro/)[pi.ro,](https://portal.e-pi.ro/) locul unde se poate face autentificarea cu cardul e-Pi.

## II. AUTENTIFICAREA ÎN PORTAL

Pe pagina [https://portal.e-pi.ro](https://portal.e-pi.ro/) apare butonul "**Autentificare e-Pi CARD**" pe care dați click și veți fi direcționat către pagina de autentificare unde veți folosi *Cardul e-Pi* ( sau vechea versiune de card - *cardul CDS*) sau *codul QR temporar* primit de la organizația teritorială (din care faceți parte).

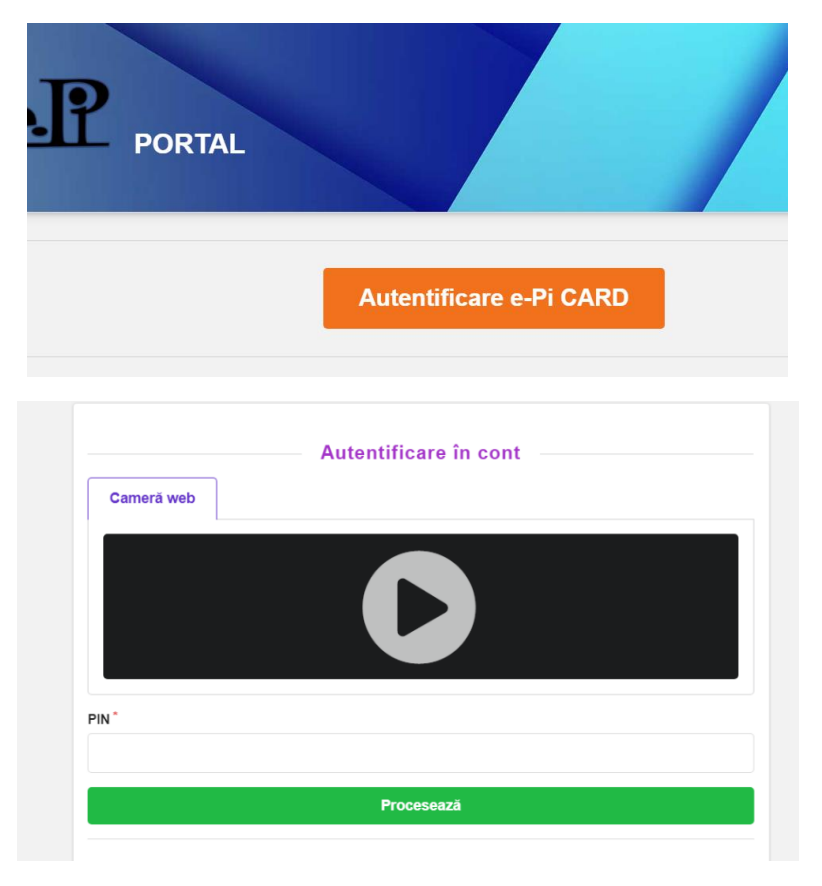

Pentru autentificare se va porni camera web prin click pe butonul play din ecranul negru (pentru a se face o autentificare este necesar un dispozitiv care are o cameră web: laptop, telefon mobil, tabletă, PC (desktop). Browserul vă va solicita să permiteți accesarea camerei web.

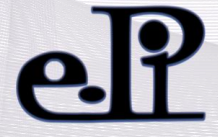

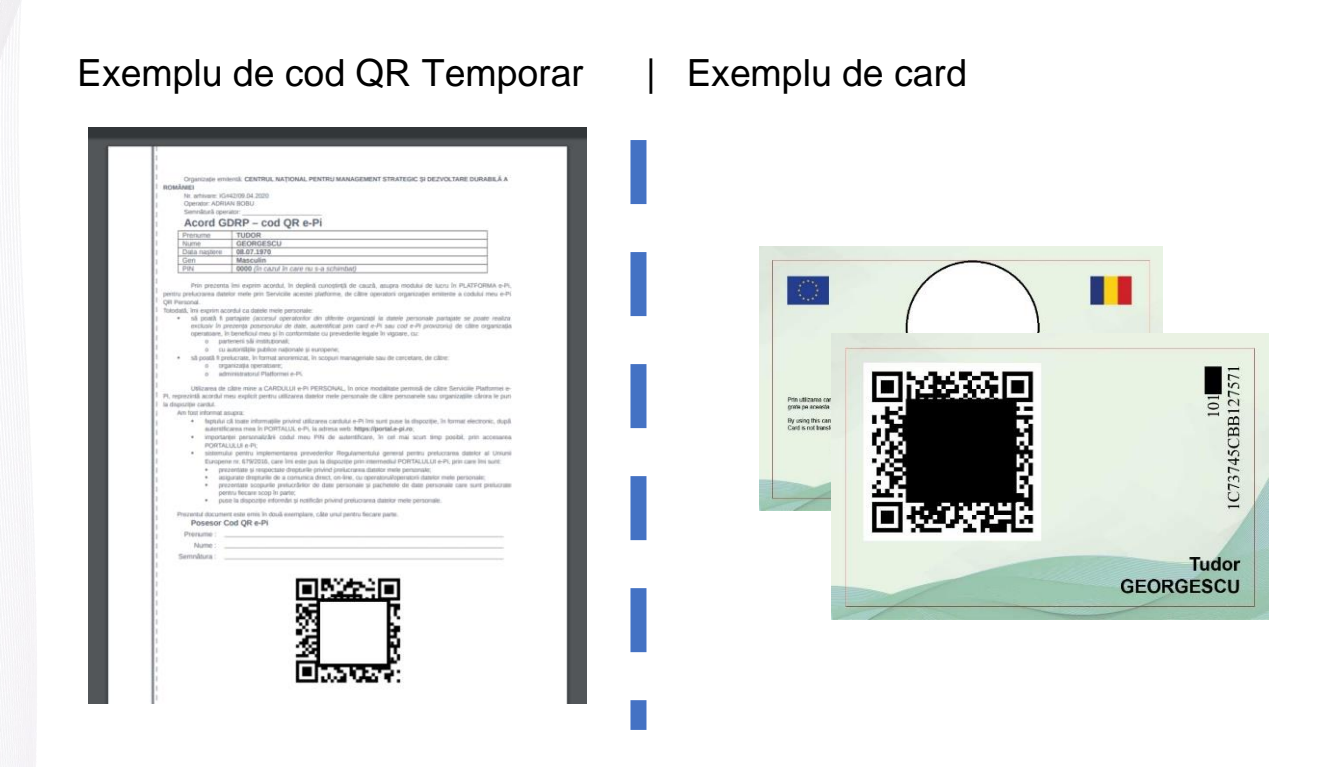

După pornirea camerei web se va poziționa codul QR de pe card sau cel primit -temporar- de la organizația teritorială, până când sistemul va marca cardul ca fiind citit (vedeți imaginea de mai jos). Se recomandă a nu se lăsa lumină puternică (de ex. lumina solară) în dreptul camerei web.

După citirea cardului veți introduce *PIN-ul aferent cardului* și dați click pe **Procesează**.

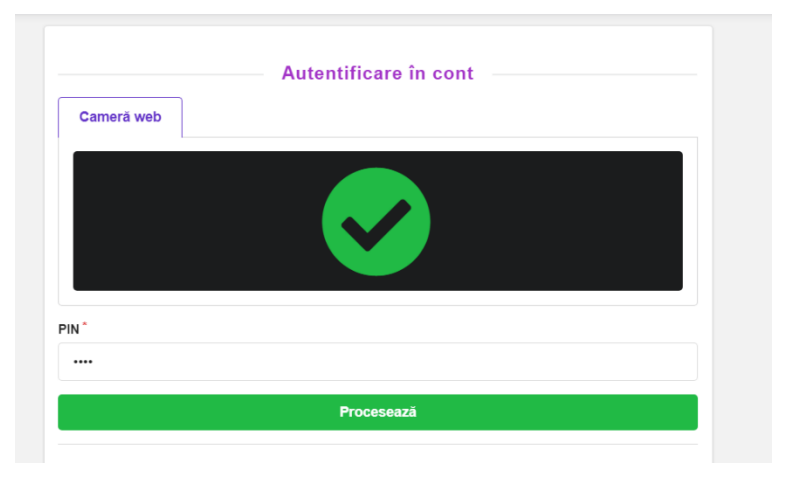

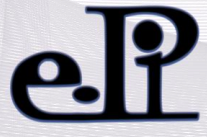

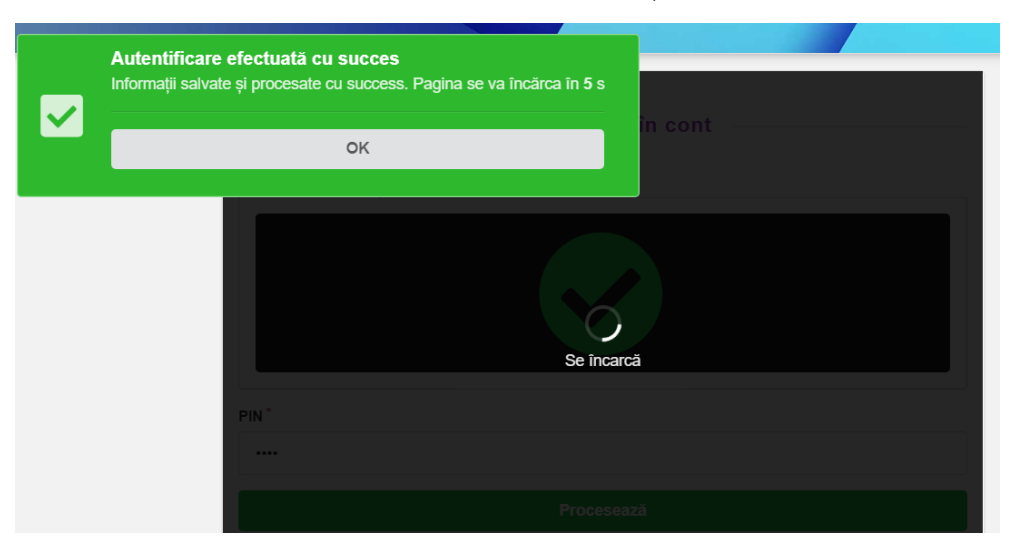

Sistemul va returna un mesaj de succes (vedeți imaginea de mai jos).

În situația în care sistemul va returna un alt mesaj (avertizare, eroare) vă rugăm să reîncercați autentificarea și în cazul în care situația se menține vă rugăm să luați legătura cu organizația teritorială pentru resetarea *PIN-ului* sau să vă adresați la: [support@e-pi.ro](mailto:support@e-pi.ro) pentru probleme de natură tehnică.

## III. UTILIZAREA PORTALULUI

În situația în care folosiți cardul -pentru prima oară- este necesar sa vă dați acceptul pentru termenii și condițiile de utilizare a portalului platformei informatice (e-Pi) pentru a putea continua (acestea apar la prima utilizare și în situația când apar modificări).

După accept, sistemul vă va solicita sa intrați într-o relație cu organizația teritorială (din care faceți parte) **ACCESÂND** serviciul **Professional**

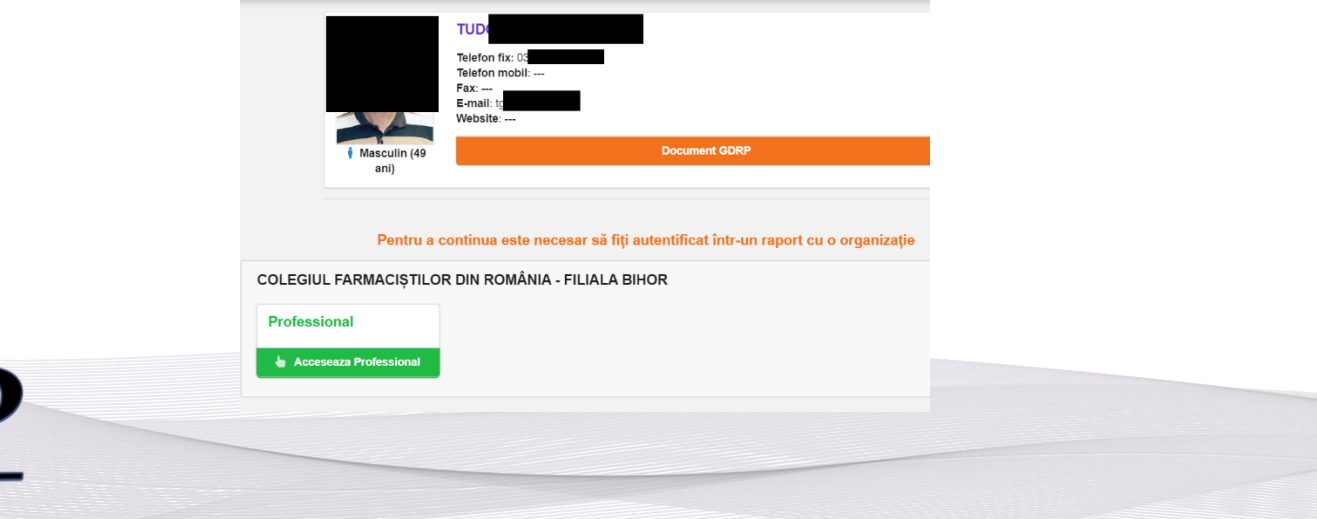

După ce dați click sistemul vă va returna profilul propriu precum și opțiunile aferente.

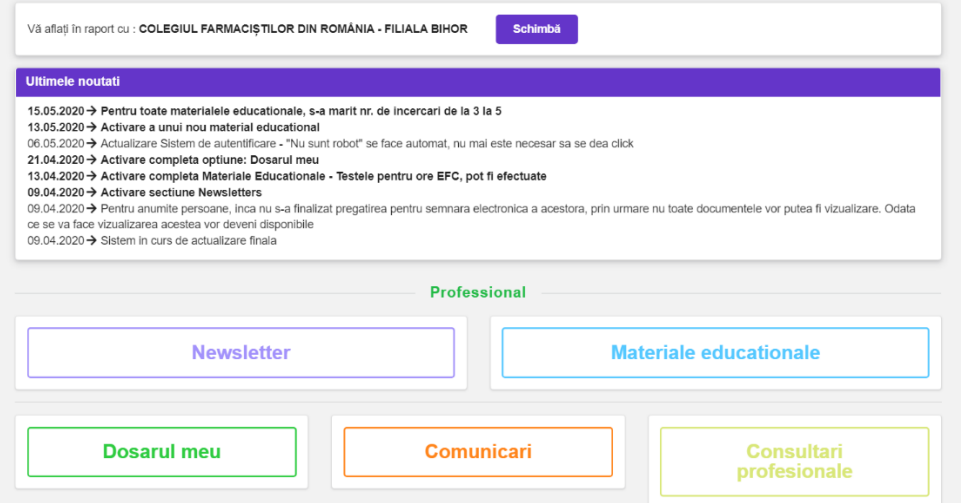

Opțiunile aferente (secțiunile) sunt:

- a. *Ultimele noutăți* locul unde se afișează ultimele modificări -din punct de vedere tehnic- care s-au aplicat în portal
- b. *Newsletter* locul unde se vizualizează buletinele (newslettere) revistei "Univers Farmaceutic" trimise de Colegiul Farmaciștilor din România (CFR)
- c. *Materiale educaționale* locul unde se regăsesc materialele educaționale; pentru cele ce figurează ca activități creditate EFC reprezintă și locul unde se vor da testele
- d. *Dosarul meu* imaginea proprie cu informațiile certificate în sistem
- e. *Comunicări* locul unde primiți/trimiteți comunicări (diplome, polițe asigurare malpraxis ș.a.m.d.) către/de la organizațiile teritoriale, Colegiul Farmacistilor din România, etc
- f. *Consultări profesionale* interfața unde farmacistul poate fi consultat cu privire la diferite acțiuni, norme, regulamente sau chiar un sistem de vot.

Pentru exemplificare privind utilizarea portalului prezentăm secțiunea *Materiale Educaționale.*

Odată accesată (dați un click) secțiunea *Materiale Educaționale*, sistemul va returna o interfață cu materialele educaționale disponibile în sistem.

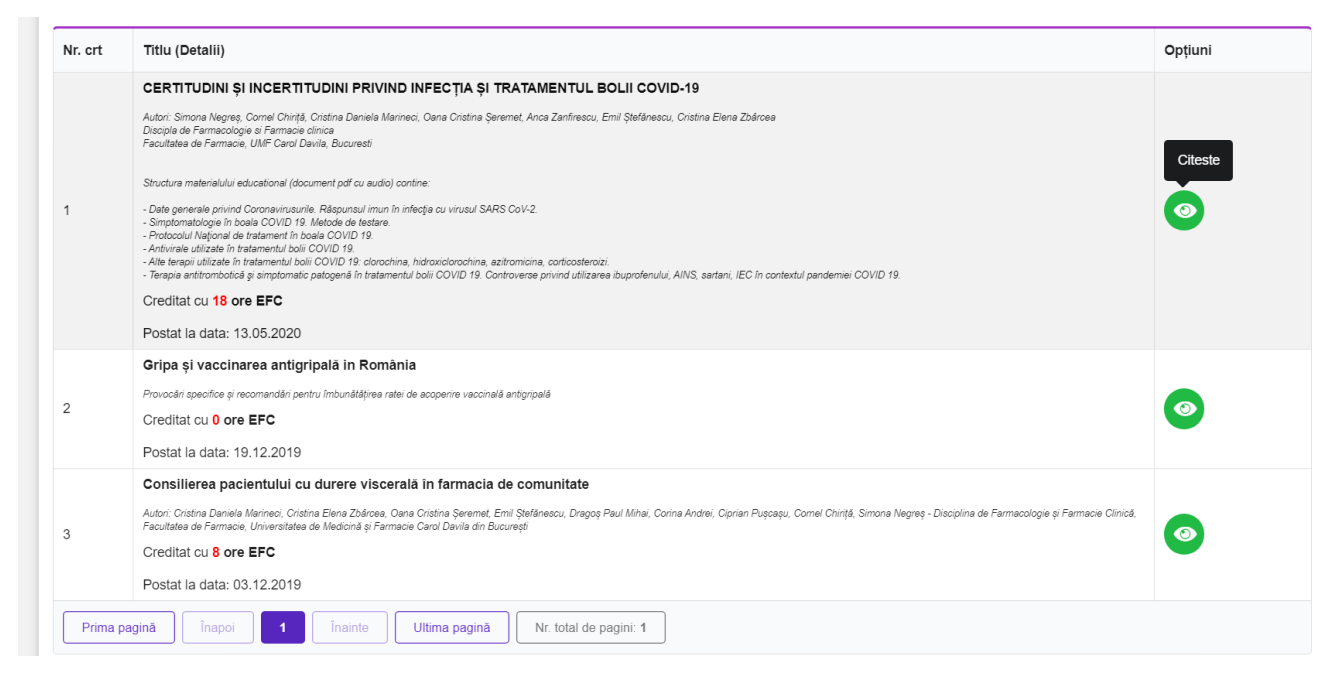

Se pot vizualiza materialele educaționale publicate, prin apăsarea butonului verde **Citește** din coloana Opțiuni.

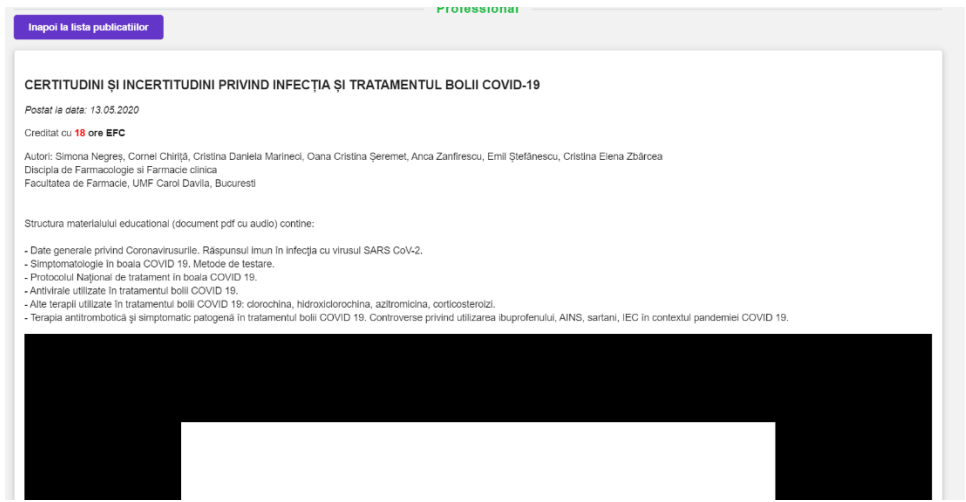

Se poate studia materialul educațional selectat. În situația în care materialul educațional selectat este creditat cu puncte EFC se poate efectua testul aferent.

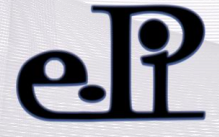

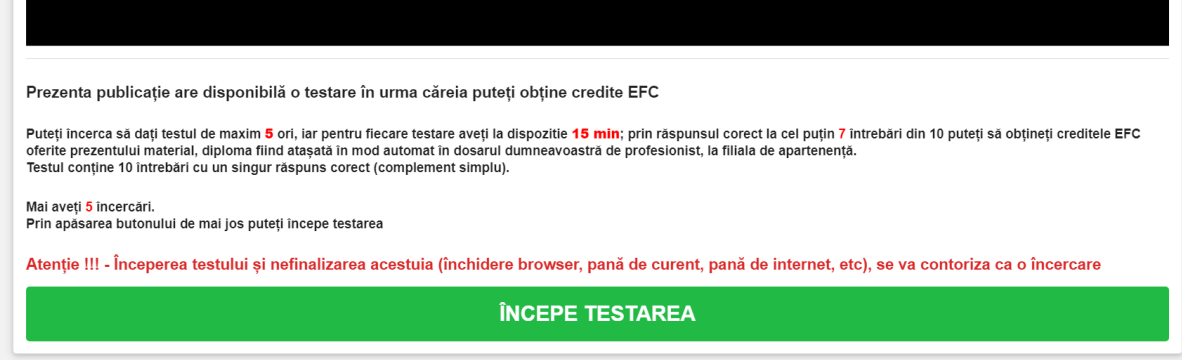

Procedura de testare are următoarele variabile:

- 1. puteți face maximum **5**(cinci) încercări;
- 2. testul va contine 10(zece) întrebări cu 4(patru) variante de răspuns;
- 3. întrebările sunt cu răspuns de tip complement simplu (un singur răspuns corect);
- 4. se va marca răspunsul corect pentru fiecare întrebare;
- 5. timpul alocat pentru un test este de 15(cincisprezece) minute, iar materialul educațional nu va fi ascuns în timpul testului;
- 6. perioada de testare va fi disponibilă atât timp cât materialul educațional se regăsește în perioada de publicare;
- 7. dacă se răspunde corect la **7/10** (șapte din zece) întrebări, platforma informatică va genera automat diploma de participare conform standardelor CFR și va atașa creditele (punctele) EFC automat în dosarul dvs. → astfel încât nu mai este necesară tipărirea diplomei sau anunțarea organizației teritoriale → aceasta devine disponibilă în portal în secțiunea *Dosarul Meu*, la capitolul EFC.

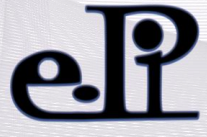